## File Information Exchange Document on Family Case

Portal Quick Reference Guide

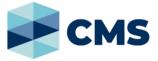

#### **Purpose**

Quick Reference Guide shows how to: File Information Exchange Document on Family Case

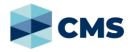

1. From CMS Portal Home page, click: File on One of My Cases

#### List of cases display:

My Account

| Profile Drafts                                                | Filings | Cases  | Cart | Payments | Payment P | rofile O        | rganisatio | n Payment Profile   |        |        |
|---------------------------------------------------------------|---------|--------|------|----------|-----------|-----------------|------------|---------------------|--------|--------|
| arch Case                                                     |         |        |      |          |           |                 |            |                     |        |        |
| <ul> <li>Search Cas</li> </ul>                                | е       |        |      |          |           |                 |            |                     |        |        |
| Case<br>Number                                                |         |        |      |          |           | Case<br>Type    | Fam        | ily Case            | • ≡•   |        |
| Case                                                          |         |        |      |          |           | Court           | Melbo      | ourne Children's Co | -      |        |
| Name<br>First<br>Name<br>Last<br>Name<br>Organisation<br>Name |         |        |      |          |           | Status          |            |                     | •      |        |
|                                                               | John    |        |      |          |           | Filing<br>Date  | to         |                     |        |        |
|                                                               | Smith   |        |      |          |           |                 |            |                     |        |        |
|                                                               | on      |        |      |          |           | Hearing<br>Date | to         |                     |        |        |
|                                                               |         |        |      |          |           |                 |            |                     |        |        |
| ubmit Clear                                                   |         |        |      |          |           |                 |            |                     |        |        |
| se Number                                                     | Cas     | е Туре | Case | Name     | Court     |                 |            | Filing Date         | Status | ACTION |

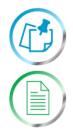

#### Note:

Only cases user previously filed on or requested access to, display.

#### **Resources:**

See User Guides:

- View and action case
- Request case access

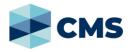

2. For relevant case, click: File a Document.

SubCases panel displays:

| CHI-FAM-23<br>ourt Location: Melb | ourne Children's Court - Children's Court       | SMITH SIBLII | SMITH SIBLINGS  |  |  |  |  |
|-----------------------------------|-------------------------------------------------|--------------|-----------------|--|--|--|--|
| Subcases                          | Subcase                                         | Status       | Action          |  |  |  |  |
| i Filing Date                     | Subcase                                         | Status       | Action          |  |  |  |  |
| 24/10/2023                        | Conciliation Conference filed by Jessica Truong | Open         | File a Document |  |  |  |  |

3. For relevant subcase, click: File a Document

Add Document screen displays:

| ing. | y Reference*                                                                     |
|------|----------------------------------------------------------------------------------|
| 5    | Smith, John IED                                                                  |
| Му   | Reference can be any name or number and can be used by you to identify this fili |
|      |                                                                                  |
| ۵d   | ld Document                                                                      |
| 104  |                                                                                  |
|      |                                                                                  |
|      |                                                                                  |
|      |                                                                                  |
|      | ~                                                                                |
|      |                                                                                  |
|      | Please wait while this page refreshes                                            |
|      |                                                                                  |

4. To identify filing, type reference in **My Reference** field.

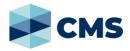

5. Complete required panels and fields.

#### Panel: Add Document

| Field:          | Action:                                                                   |
|-----------------|---------------------------------------------------------------------------|
| Code/Name       | Type document <b>Code or Name</b> and select document from list.<br>Note: |
|                 | • Use magnifying glass icon to look up document                           |
| Upload Document | Click: Choose File and attach PDF document                                |

#### Type document Code or Name to display document in list:

| <i>(</i>          |             |            |    |                                 |               |
|-------------------|-------------|------------|----|---------------------------------|---------------|
| Please wait while | e this page | refreshes  |    |                                 |               |
|                   | сс          |            | q  | 0                               |               |
|                   | Number      | Short Name | Na | me                              | Document Type |
| Code / Name*      | CCDAR       | CCDAR      | CC | - Addendum Report               | Report        |
|                   | CCDARF      |            | C  | C - Addendum Report (Redacted)  | Report        |
|                   | IED         | IED        | CC | - Information exchange document | Notice        |
|                   |             |            |    |                                 |               |

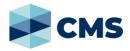

6. Further fields display, depending on which document is selected:

#### **Additional Panels - CC Addendum Report**

| Field:                 | Action:                                                                                                    |  |
|------------------------|----------------------------------------------------------------------------------------------------|--|
| Additional Information | Complete relevant fields.                                                                                                    |  |
| Filed by               | Select filing party or type name in <b>Add Filed By</b> panel.<br><b>Note:</b><br>To set Add Filed By person as the new worker select<br><b>Yes</b> for 'Set new worker as the current case assigned<br>worker?' |  |
| Related Hearings       | Expand the Related Hearings panel and select the related Conciliation Conference date.                                                                                                    |  |
| Additional Documents   | Type document <b>Code or Name</b> and select document<br>from list.<br><b>Note:</b><br>Use magnifying glass icon to look up document<br>Additional Documents - <b>Consent Form</b>                               |  |

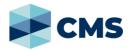

#### Additional Panels - CC Information Exchange Document

| Field:                 | Action:                                                                                                    |
|------------------------|----------------------------------------------------------------------------------------------------|
| Additional Information | Complete relevant fields.                                                                                           |
| Filed by               | Select filing party or type name in Add Filed By panel.                                                             |
| Representation         | Select filing party's legal representation if applicable.<br>To ad representation, click: <b>Add Representation</b> |
| Related Hearings       | Expand the Related Hearings panel and select the related Conciliation Conference date.                              |

#### 7. Click: Proceed

Confirmation of Filing screen displays:

### **Confirmation of Filing**

| Your filing (My reference: Smith, John IED) is submitted. |          |                        |                   |  |  |  |
|-----------------------------------------------------------|----------|------------------------|-------------------|--|--|--|
| Filing Inform                                             | ation    |                        |                   |  |  |  |
| My Reference                                              |          | Smith, John IED        |                   |  |  |  |
| Status                                                    |          | Submitted              |                   |  |  |  |
| Filing Date                                               |          | 24/10/2023 04:17:53 pm |                   |  |  |  |
| Filed By                                                  |          | Jessica Truong         |                   |  |  |  |
| Internal Refere                                           | ence No. | 412ba07a1b29           |                   |  |  |  |
| Received By                                               |          | CMS PORTAL TEST CP     |                   |  |  |  |
|                                                           |          |                        |                   |  |  |  |
| 🕂 Home                                                    | Q My A   | Account                | 봄 Print This Page |  |  |  |

# File Information Exchange Document on Family Case

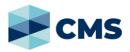

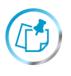

#### Note:

Document can be accessed and filing status can viewed through **My Account** screen.